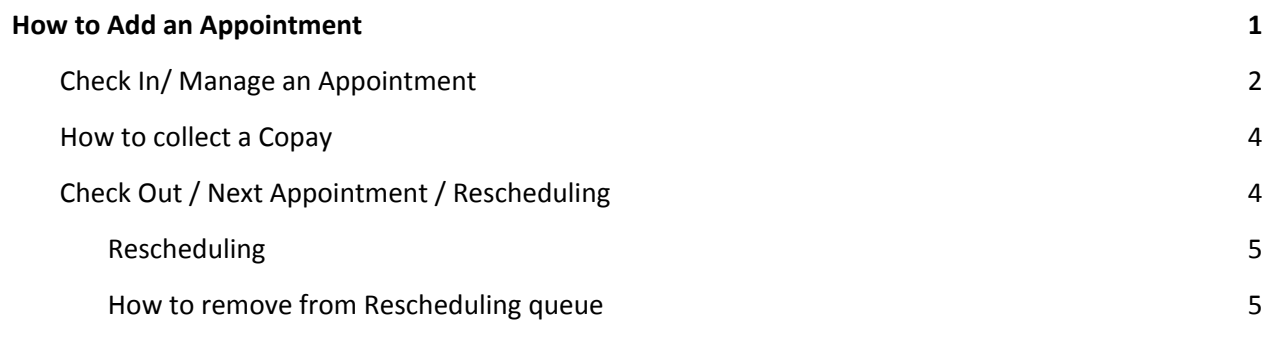

 $07:30$ 

smith.a SMITH, ALICE  $_{\text{ov}}$ 

OFFICE VISIT - SELECT -

- SELECT -

ADD

2

4 Duration (Min):

## <span id="page-0-0"></span>*How to Add an Appointment*

From the Calendar

- 1. Click the desired Slot for the appointment
- 2. Look up the patient, in our example Smith Then use one of these look up methods: Tap [Home] key *or* Tap the [Tab] key *or* Double Click the mouse in the field *or* Click on the magnifying glass
- 3. Click ID hyperlink of patient or create a new patient > Click [Register Patient]
- 4. Choose an Appointment type, the Duration (in Minutes) - can be edited

**Patient Dashboard** 

**Patient Name** SMITH, ALICE

Date 07/31/2018

**H** ⊠ Demographics Edit [Ctrl-F2] Form:

**H** ⊠ Patient Appointments Schedule R

Time  $\overline{\mathbb{O}}$ 

09:10 AM

105

4835 DARROW HD., STOW, OH 44224

5. [Save] the appointment and proceed to your next task **or** [Save/Manage] to continue working with this appointment

Or use the **'Search'** feature to check for future appointments and 'Availability' > then follow Steps 1,4,5

From the '**Patient Dashboard'** >

**Schedule** 

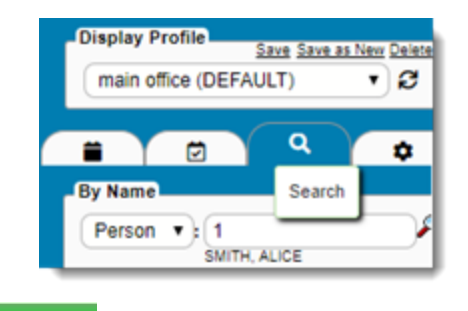

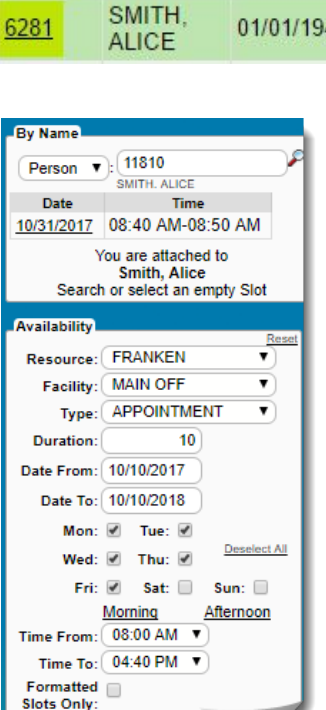

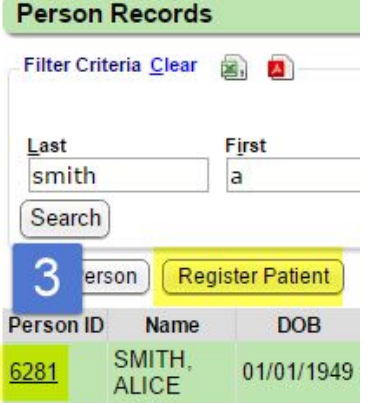

LABS [F

₽

15

 $\blacksquare$ Edit

 $\blacksquare$ Edit

Results: 10 V

Search

A. Add an existing Case from or 'Add New' from the dropdown

This feature allows the user to affiliate specific Insurance, Accident, Injury and other details with this appointment which creates a default in Charge entry B. Default > authorization

from the Case

- C. Lookup to the Referring Provider Library
- D. Reason for referral
- E. Brief Reason for the
- Appointment
- F. Unlimited Notes about the patient or Reason
- G. Check to access recurring appointment options

M

Δ

 $\mathsf{A}$ 

- H. Check to access Wait List options
- I. Facility for the appointment
- J. Link to Block Time
- K. Link to add patient from the 'Reschedule Queue'
- L. Link to add patient from the 'Wait List'

M. Choose additional 'Resource' for this appointment, such as lab blood draw...

- N. Click to 'Edit' patient then 'Refresh' to show change
- O. Hover-over for details of Insurance Policy
- P. Patient Balance

#### <span id="page-1-0"></span>**Check In/ Manage an Appointment**

 Recommended workflow for the front desk: Verify the patient demographics, Insurance, collect copay and click to [Check In]

Find the appointment easily by using the 'Search' button in the sidebar

- 1. Use the lookup
- 2. Click the date hyperlink
	- this filters the page for the resources and facility and causes the appointment to blink
- 3. **Click** on the Appointment

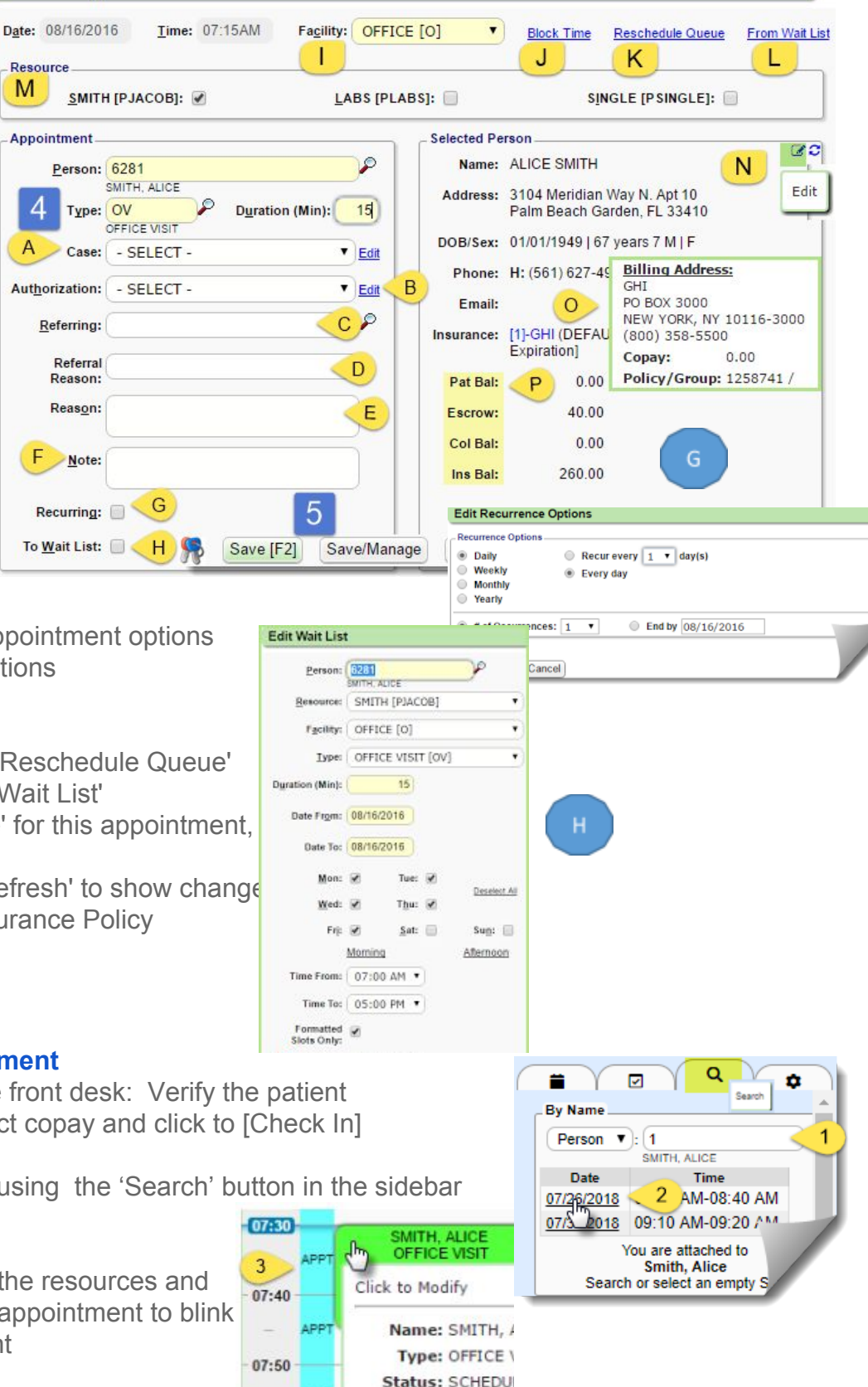

#### In the Popup >

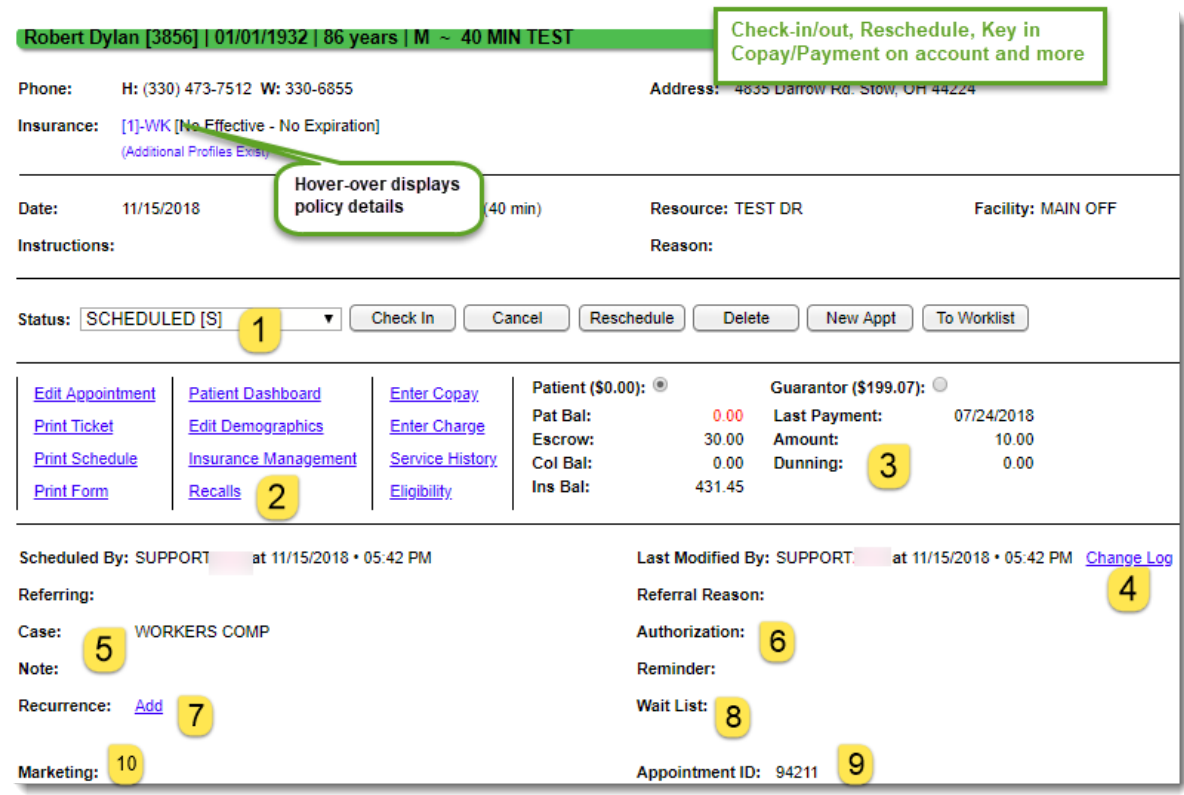

- 1. Dropdown 'Status' or use one of the buttons to Check In, Cancel, Reschedule
- 2. Hyperlinks to Manage the appointment, Patient details and access other functions
- 3. Patient Balance section: Guarantor > radio button to access, hover-over the Guarantor ID for per-patient breakdown of balances

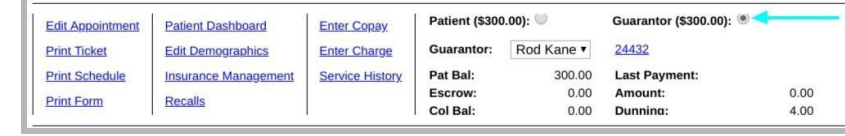

- 4. History link- full audit history of this appointment, also available from 'change log' on the patient dashboard, filtered by appointment
- 5. Case
- 6. Authorization
- 7. Recurring appointments
- 8. Waitlist
- 9. Appointment ID useful for interfaces and change log
- 10.Custom fields they will show here

#### **Hyperlinks defined:**

Edit Appointment - popup for the Add/Edit original appointment

Patient Dashboard - opens a new tab to the full patient dashboard

Edit Demographics - opens a new tab on the 'Edit' page for demographics

Insurance Management - open a new tab on the 'Insurance Management' page

Recalls - log any future recalls for this patient

Enter Copay - is highlighted with an amount if the copay field is populated on the Primary Insurance

Click to add the Copay and [print receipt] Link changes to 'Copay Entered' after receipt is entered

Enter Charge - Opens new tab to 'Post Charge', pre-populated patient/appointment details

**Service History** - open history of charges Eligibility History - open history of all real time eligibility checks run

#### <span id="page-3-0"></span>**How to collect a Copay**

- 1. Click 'Enter Copay' link on the appointment page
- 2. Add the Receipt details > SAVE

Check, Cash, CC amount Copayment auto-populates In the Reference/Check number field type the word CASH for 'cash payments' or the check number or CC info

3. Print the Receipt > close the Popup

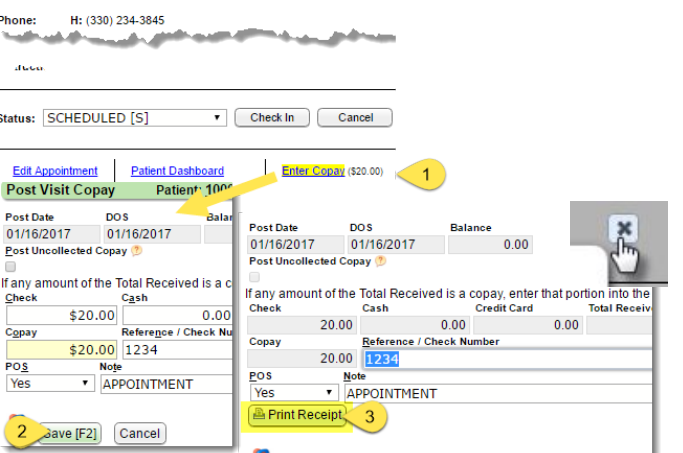

John Smith [10007] | 05/19/1963 | 53 years | M ~ APPOINTMEI

## **Check Out / Next Appointment / Rescheduling**

<span id="page-3-1"></span>Click [**Check Out**] - not a requirement, but recommended as this action removes from 'Checked In' list Make the **Next Appointment**, Click [New Appt] > this acts as a copy/paste feature

Resource

Person **v**: 1181

- 1. Click [New Appt] on the original appointment screen
- 2. Close the appointment popup Phone:<br>
a line FEOQL or wave used insurance: [1]-AETNA (DEFAULT) [No Effective No Expiration] > Use [ESC] on your keyboard or click the x to close
- 3. You are now attached to the patient, displays center page
	- Tuesday 10/10/2017

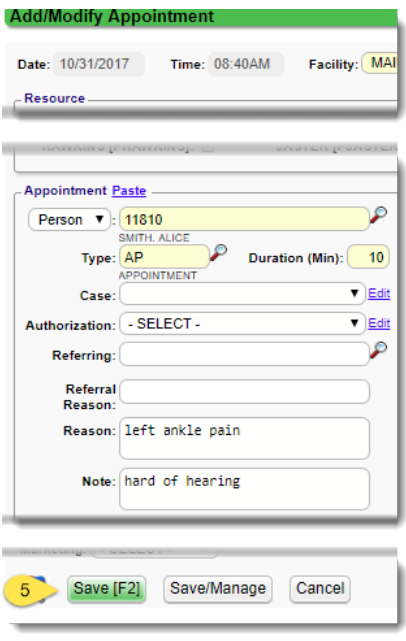

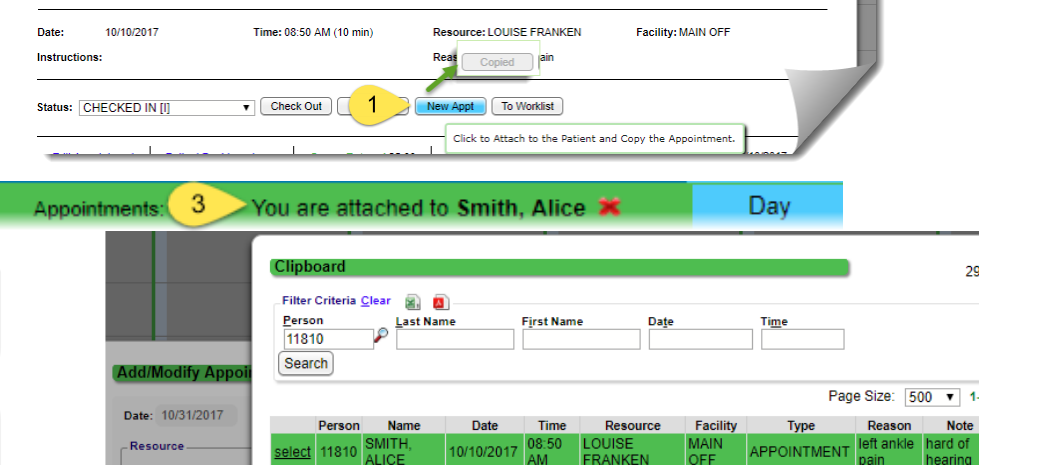

Address: 123 Main Akron, OH 44333

4. Click Paste to click to select the details of the previous appointment or simply key in new details and skip this step

 $\mathbf{Q}$ 

10/10/2017

Name: ALICE SMITH

5. Edit or change anything needed > [SAVE]

 $\sqrt{OR}$ 

 $20 - 11$ 

**APPOINTMENT** 

#### <span id="page-4-0"></span>**Rescheduling**

There are several ways to reschedule an appointment

1. DRAG and DROP

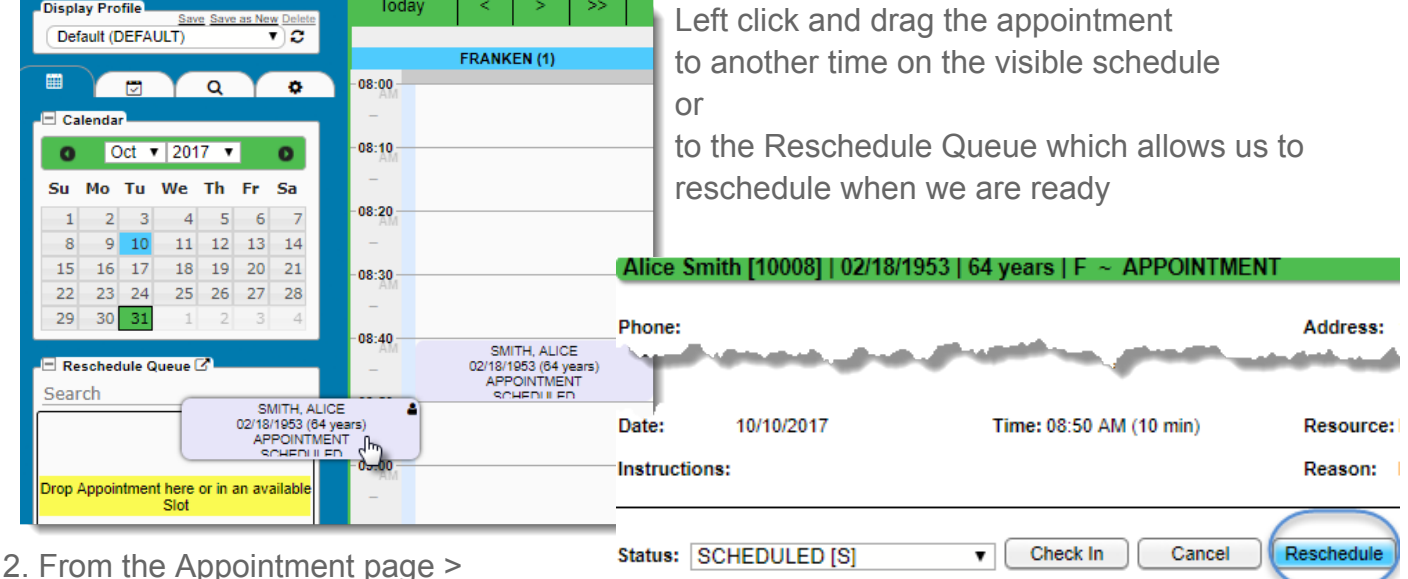

- Reschedule Button
- You are presented with three options after clicking [Reschedule]
	- A. Link Click to link to an existing appointment for this patient
	- B. Search Opens the Search feature in the sidebar filtered for this Patient

C. Close the popup and manage from the rescheduling queue

#### <span id="page-4-1"></span>**How to remove from Rescheduling queue**

Patient is in the rescheduling queue but they never made a new appointment, how do I remove the patient from the queue

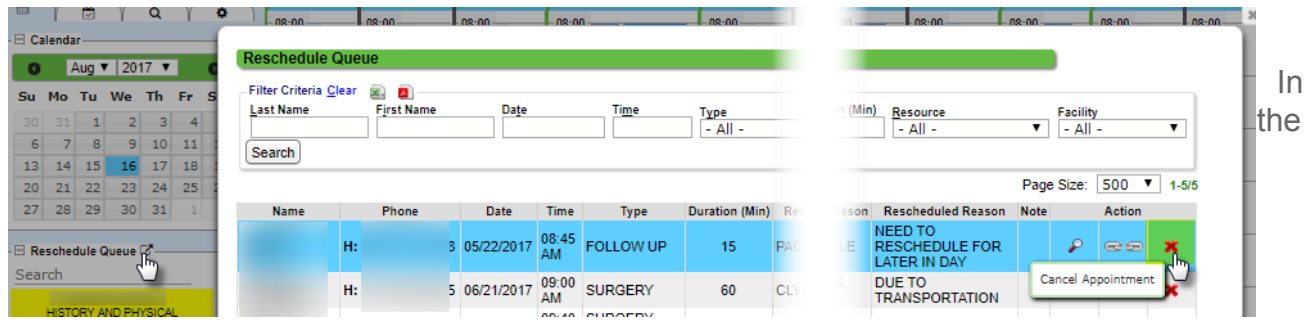

sidebar - pop out the rescheduling queue as shown above

Click the red **X** to cancel the appointment